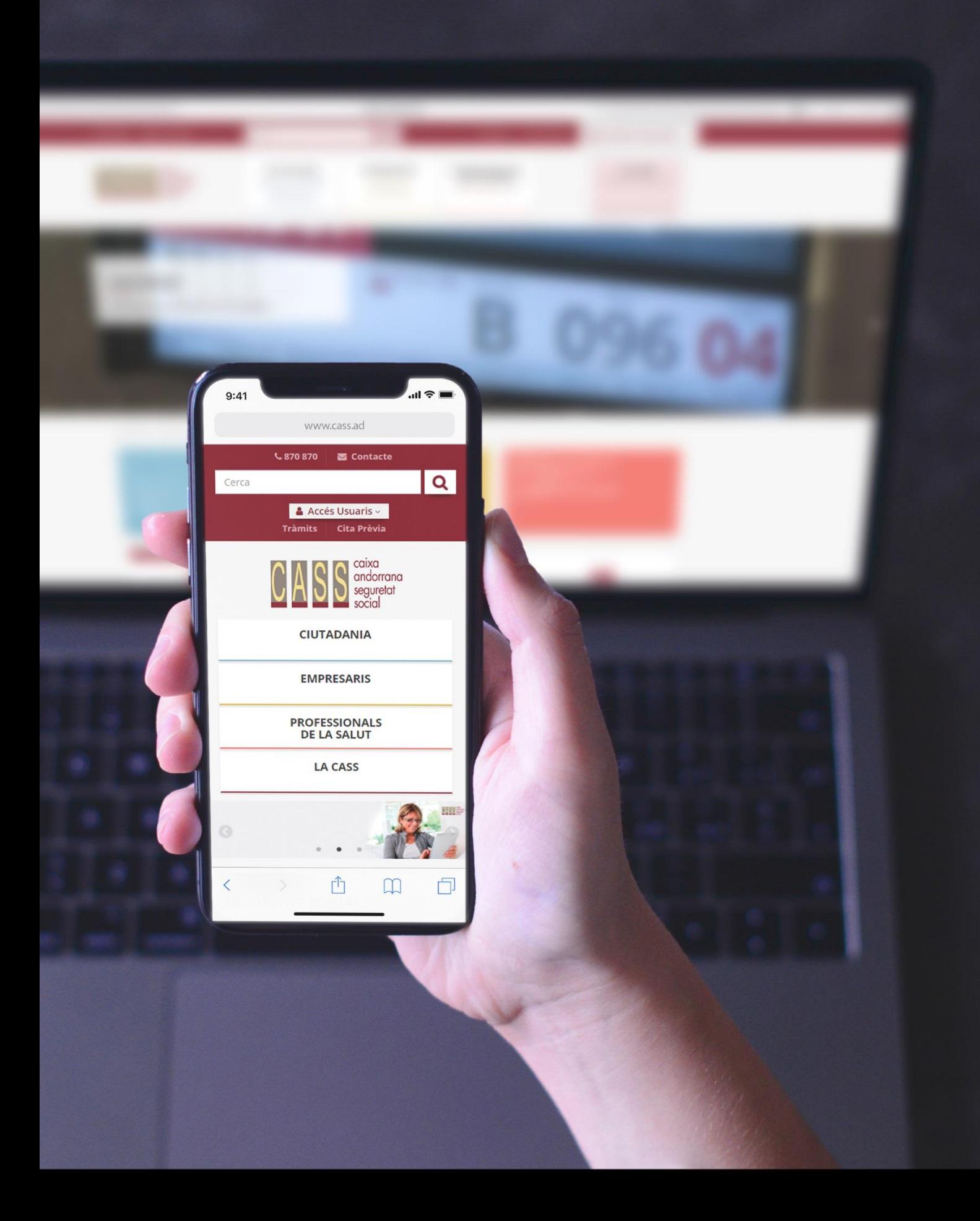

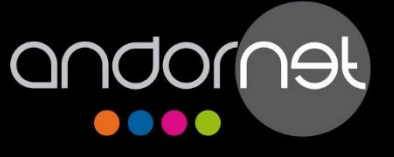

Manual Usuari<br>REDACTOR

## **Índex de continguts**

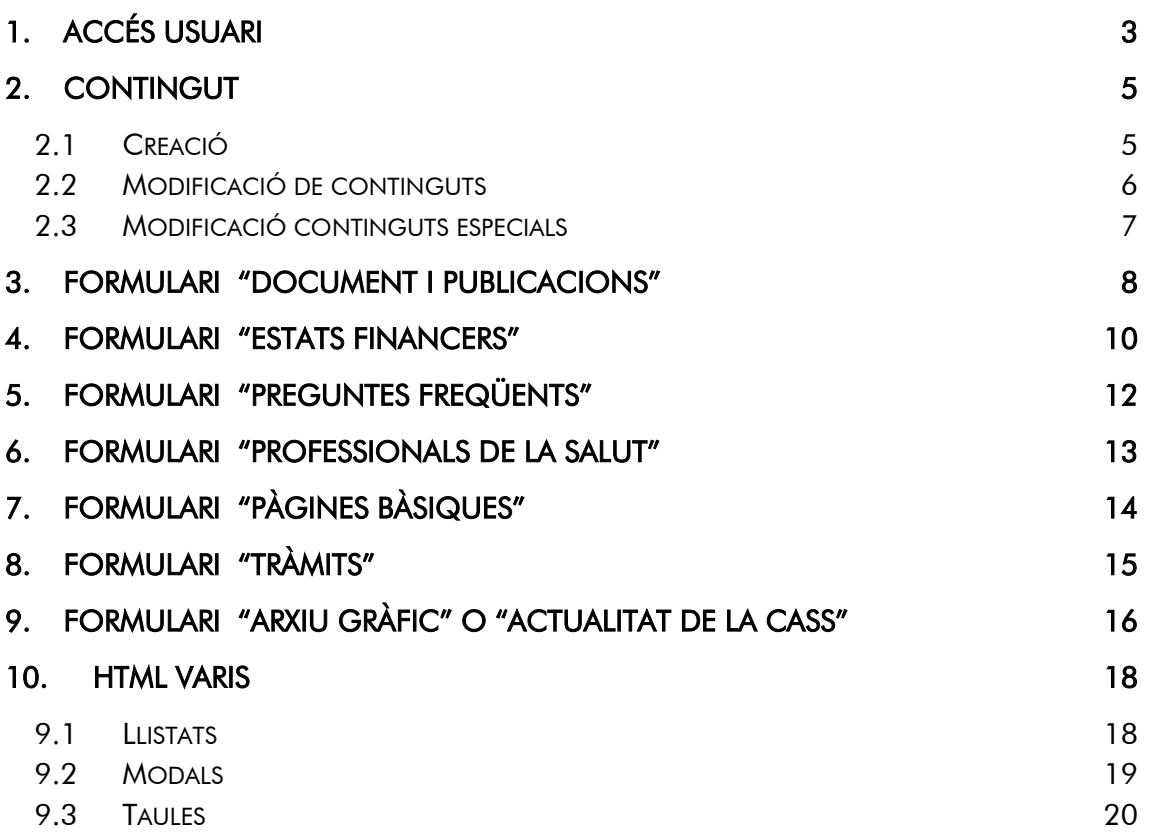

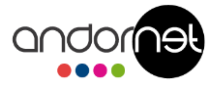

# <span id="page-2-0"></span>**1. Accés usuari**

Per accedir com a usuari registrat, s'ha d'accedir a la següent URL: www.cass.ad/user

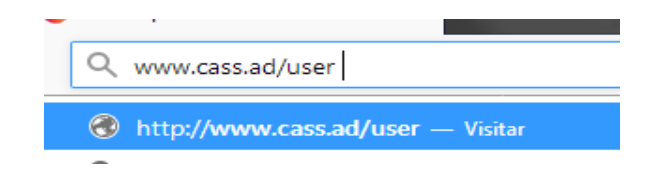

A les caixes s'haurà d'introduir el Nom de l'Usuari i la Contrasenya del compte:

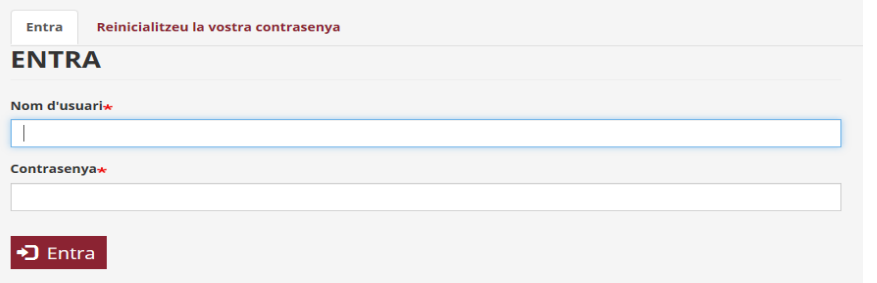

En cas de perdre la contrasenya es pot recuperar amb el correu electrònic de l'usuari des de l'opció "Reinicialitzeu la vostra contrasenya". A continuació, s'enviarà un correu per poder reinicialitzar-la.

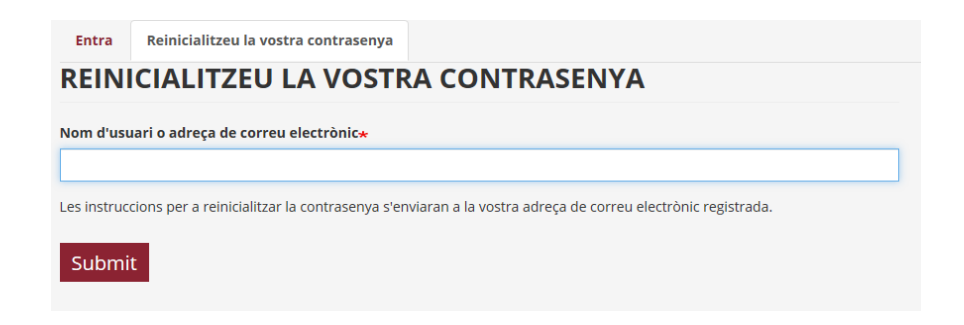

Només els usuaris amb rol Administradors podran crear un nou usuari.

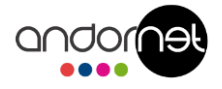

Un usuari pot modificar la contrasenya, correu electrònic o el nom en la pantalla d'edició.

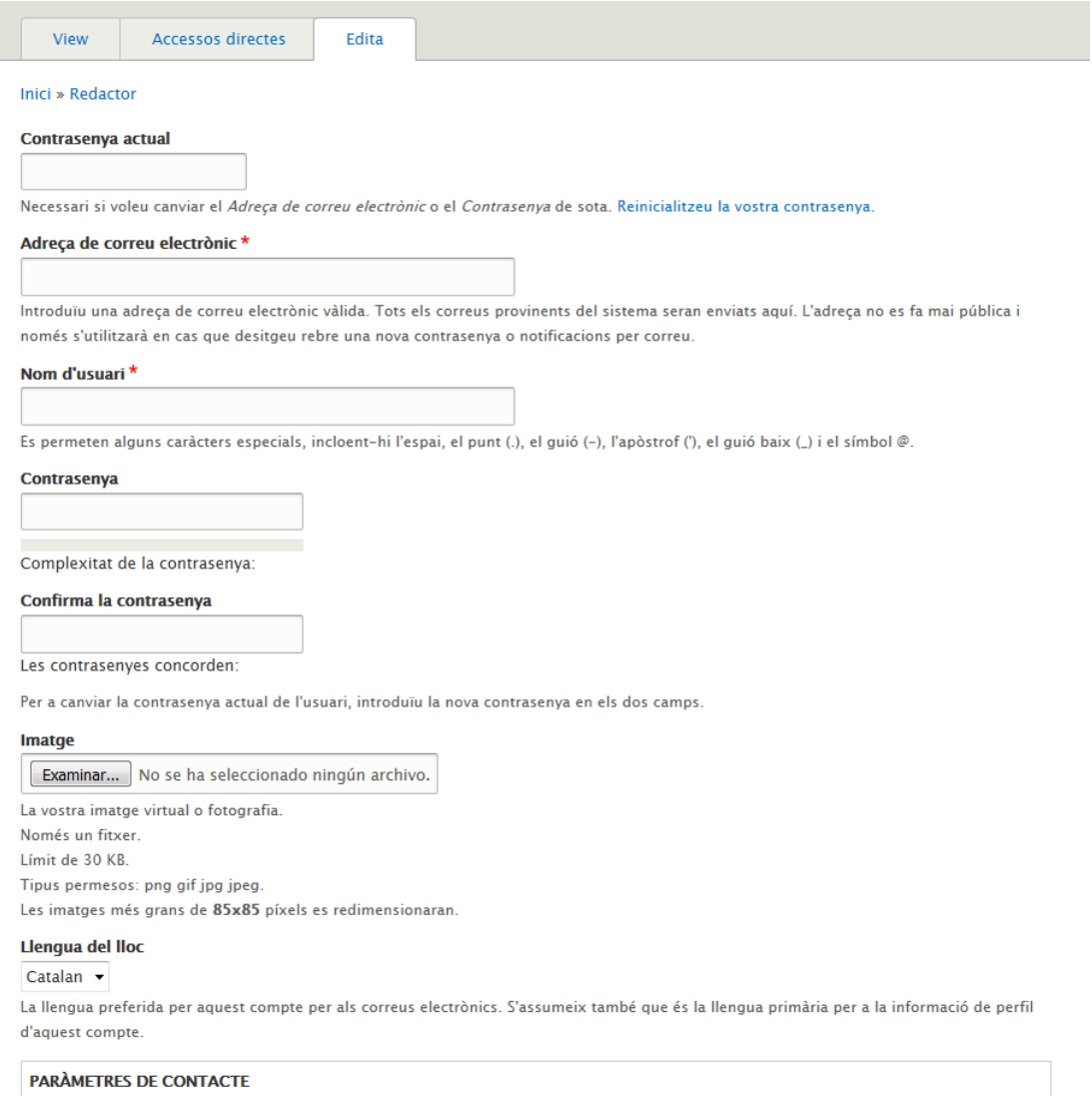

#### $\blacksquare$  Formulari de contacte personal

Permeteu a altres usuaris contactar-vos mitjançant un formulari de contacte personal que mante la vostra adreça de correu connection of the complete product the product of the connection of the connection of the connection of the connection of the connection of the connection of the connection of the connection of the connection of the connec

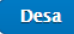

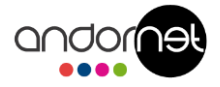

# <span id="page-4-0"></span>**2. Contingut**

## <span id="page-4-1"></span>**2.1 Creació**

Per la creació de continguts s'ha d'accedir al menú superior, que només és visible en cas d'estar amb sessió iniciada al web. Un cop oberta l'opció de Content, s'ha de seleccionar quin tipus de contingut es vol afegir al web.

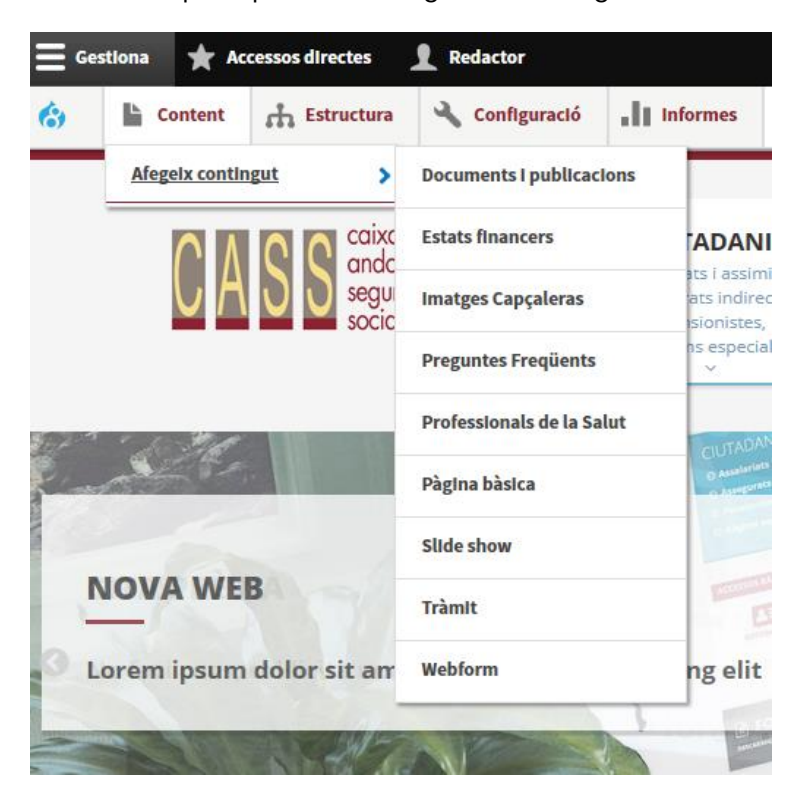

### **Documents i publicacions, Estats financers**

Són els tres tipus d'informació de l'apartat Estadístiques.

### **Imatges Capçaleres**

Només es fa servir per a la secció de tràmits i metges .

### **Preguntes Freqüents**

Són totes les preguntes freqüents del web. Quan es crea s'ha de seleccionar en quin apartat del web es vol publicar aquesta pregunta.

### **Professionals de la Salut**

Introducció d'un professional i les seves dades perquè aparegui en el llistat de professionals i centres convencionats.

### **Pàgina Bàsica**

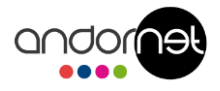

Creació de contingut bàsic. En principi, totes les pàgines amb contingut del web.

### **Slide show**

Imatges i texts per les imatges superiors de les homes.

### **Tràmit**

Introducció d'un tràmit i/o formulari per al llistat, mentre es crea el tràmit se selecciona la quina categoria o categories on ha d'aparèixer.

### **Webform**

Pàgina amb un formulari de contacte

Per cada tipus de contingut els camps necessaris i la seva distribució pot canviar.

### <span id="page-5-0"></span>**2.2 Modificació de continguts**

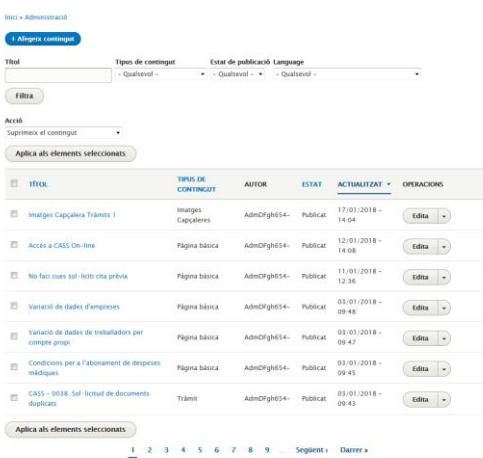

Per modificar els continguts es pot fer de dues formes diferents. Així, si cliquem sobre l'opció de Content del menú superior, s'accedeix a una pantalla on es mostrarà tot el contingut del web.

En aquesta plana es pot buscar la pàgina pel nom i/o filtrar pel tipus de contingut o si està o no publicada.

Un cop trobat el contingut, des del botó d'editar es pot modificar aquest contingut. Per cada tipus de contingut els camps necessaris i la seva distribució pot canviar.

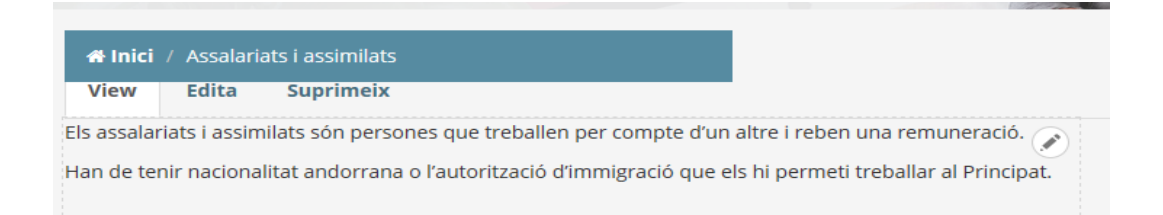

L'altra opció per modificar el contingut és des del Frontend. Si heu iniciat sessió, apareixerà l'opció d'editar o un petit botó que també es pot editar

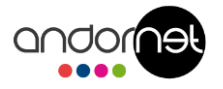

## <span id="page-6-0"></span>**2.3 Modificació continguts especials**

Hi ha continguts que no són continguts estàndards (menú superior, footer, columna de lateral dreta, ... ). Per poder accedir a aquests continguts especials es pot fer des dels accessos directes del menú superior o a través del Frontend.

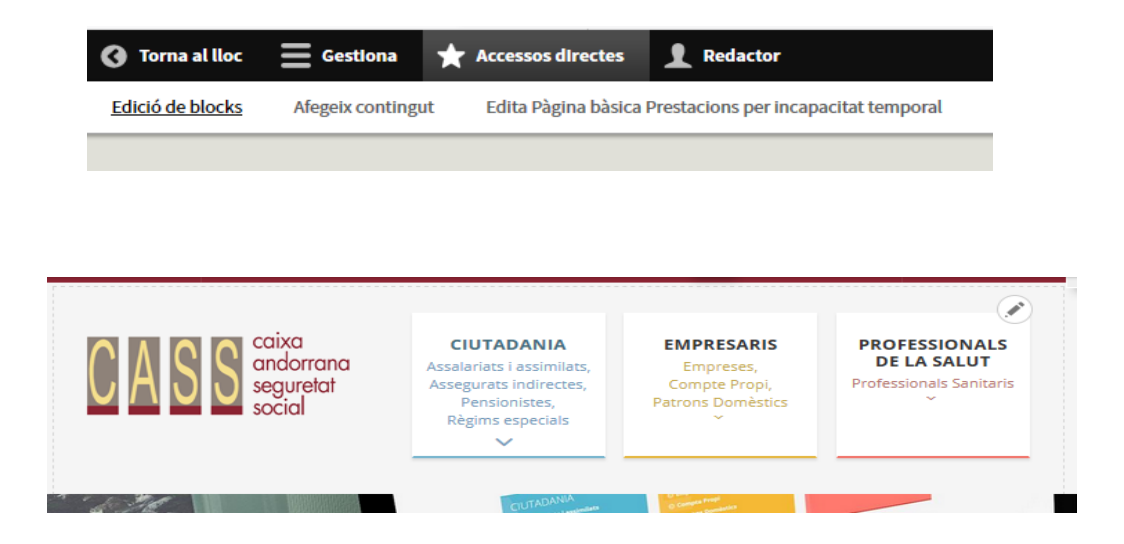

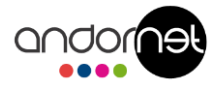

# <span id="page-7-0"></span>**3. Formulari "Document i publicacions"**

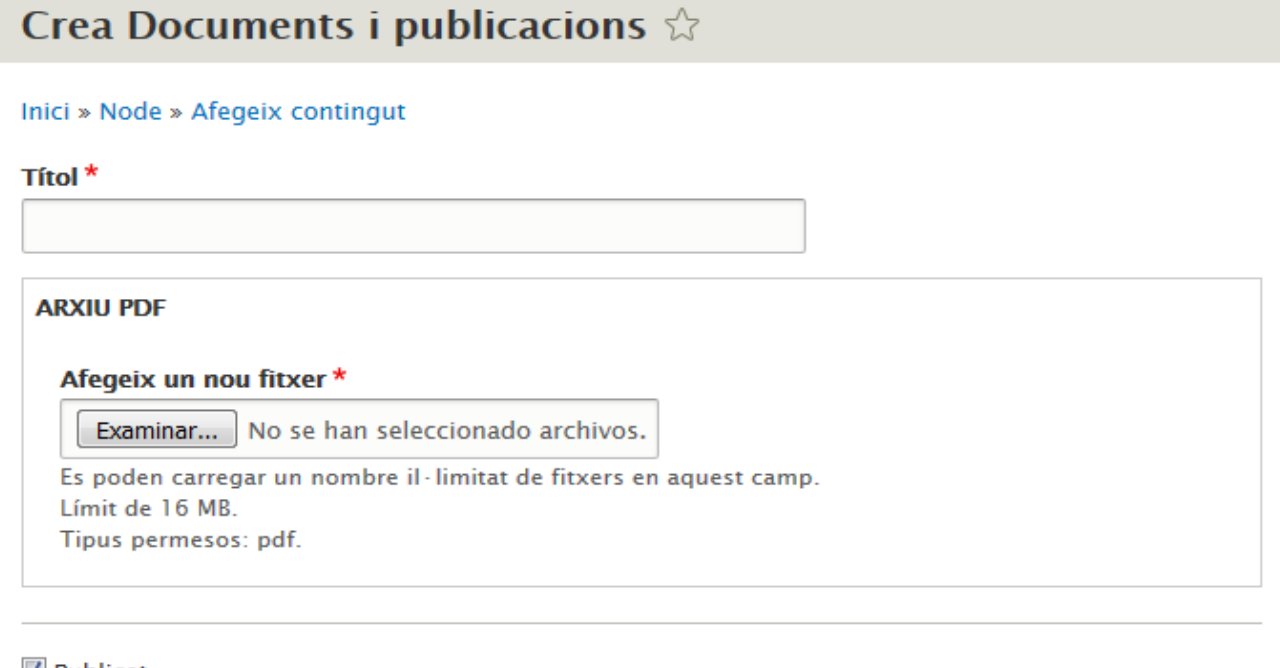

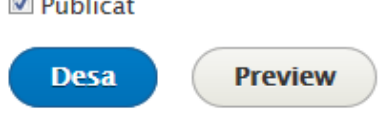

Opció per afegir o modificar els documents, s'ha d'introduir un títol i tants arxius com siguin necessaris. A l'afegir el primer, ens donarà l'opció d'afegir-ne més

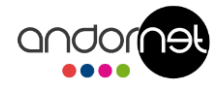

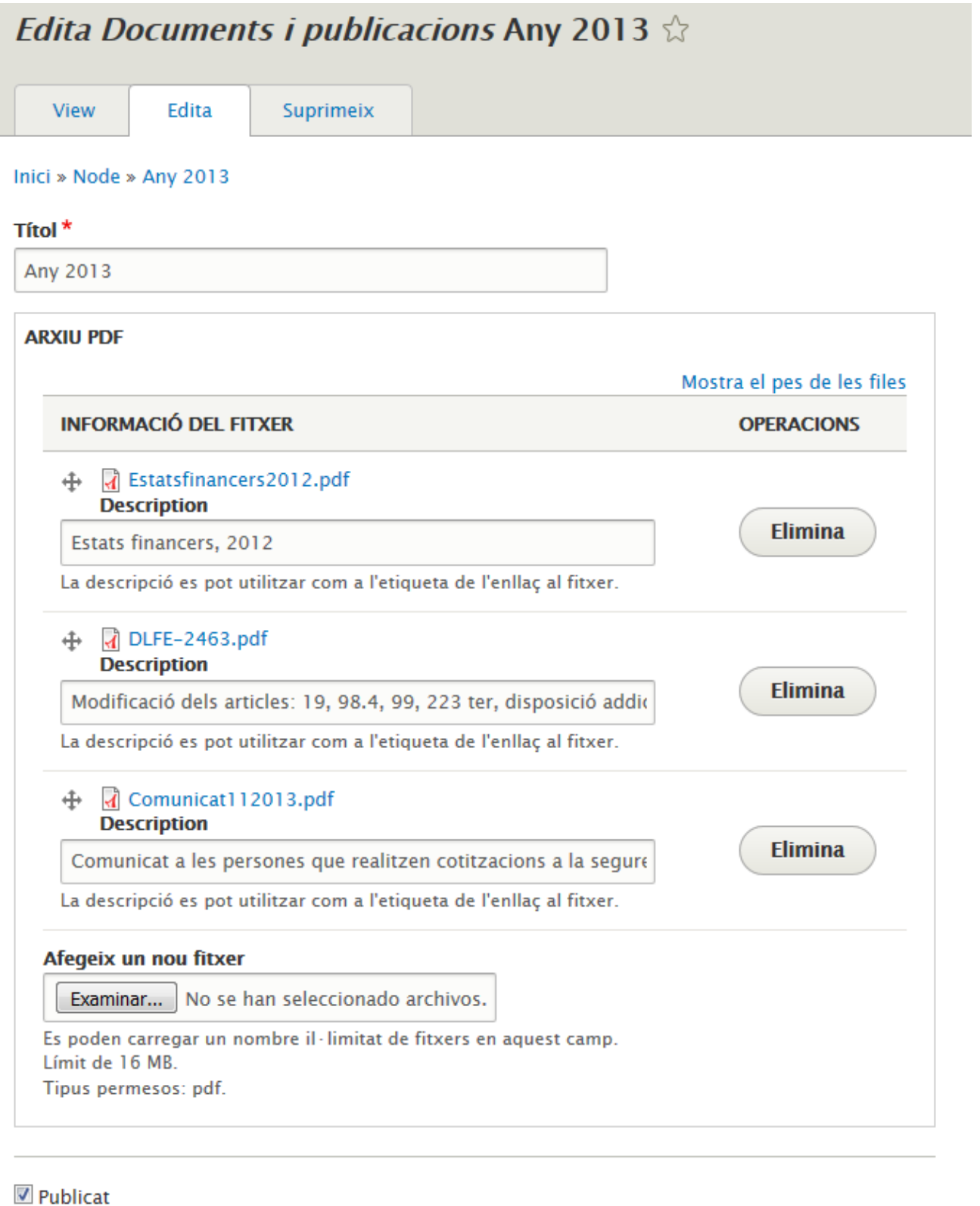

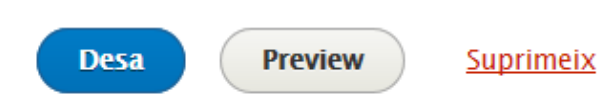

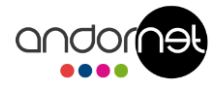

# <span id="page-9-0"></span>**4. Formulari "Estats financers"**

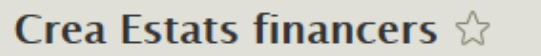

#### Inici » Node » Afegeix contingut

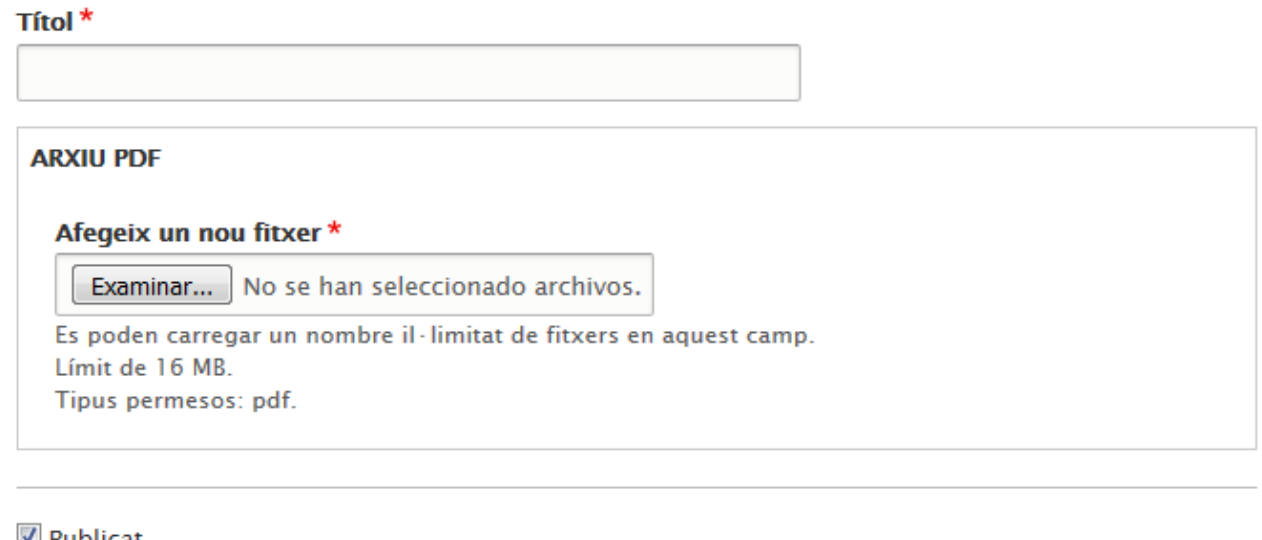

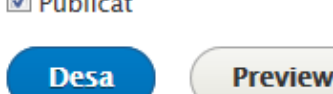

Opció per afegir o modificar els estats financers, s'ha d'introduir un títol i tants arxius com siguin necessaris. A l'afegir el primer, ens donarà l'opció d'afegir-ne més

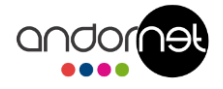

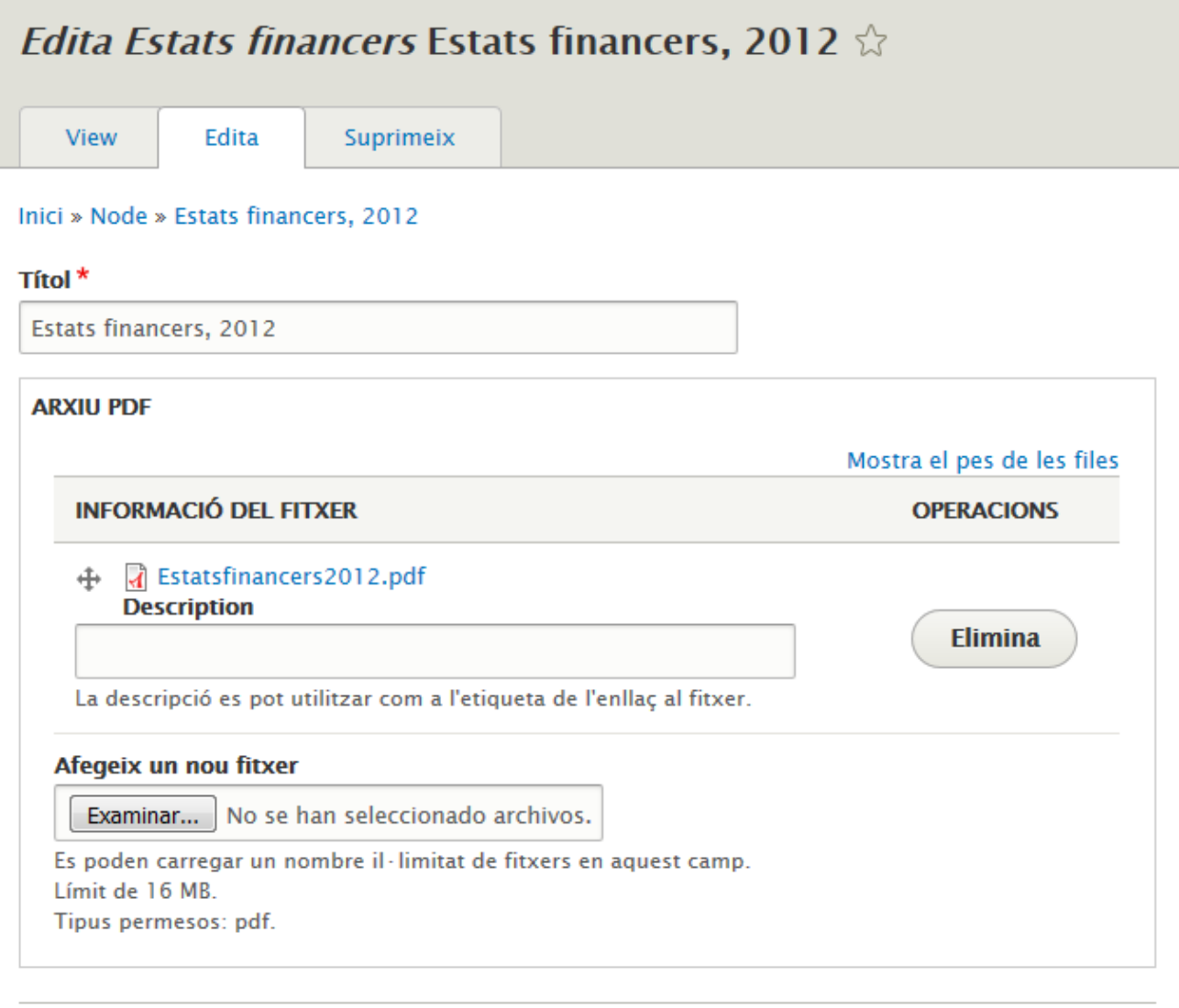

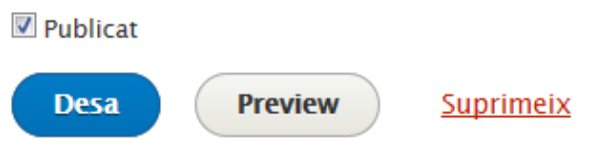

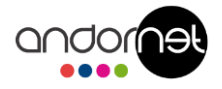

# <span id="page-11-0"></span>**5. Formulari "Preguntes freqüents"**

Opció per afegir o modificar les preguntes freqüents, el títol és el text de la pregunta, la redirecció és el destí de l'enllaç. A la categoria se selecciona en quin apartat del web apareixerà.

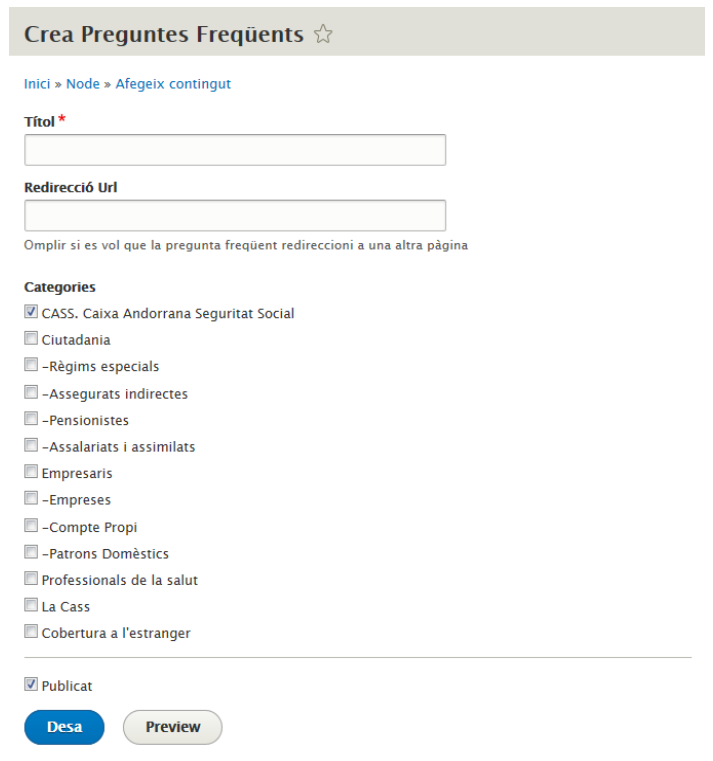

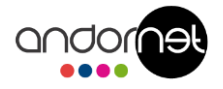

# <span id="page-12-0"></span>**6. Formulari "Professionals de la Salut"**

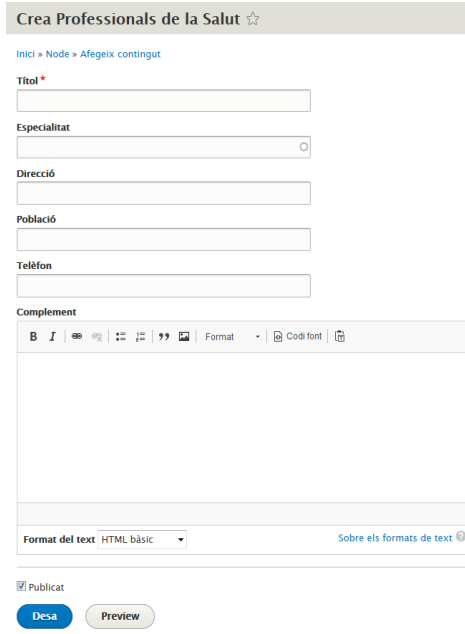

Opció per afegir o modificar professionals.

Cada professional té un títol que correspon al Nom del professional o del centre, una especialitat, una direcció, una població i el telèfon. En cas de tenir més informació, s'omplirà el camp Complement

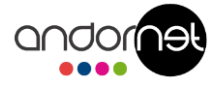

# <span id="page-13-0"></span>**7. Formulari "Pàgines bàsiques"**

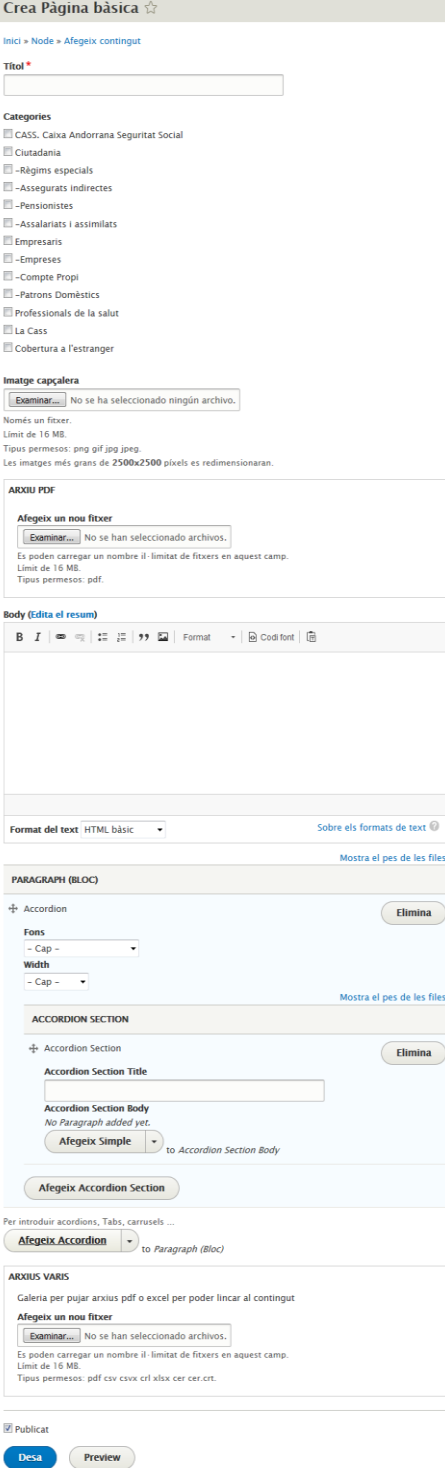

Opció per afegir o modificar pàgines. Per cada pàgina, a part del Títol i l'apartat al qual correspon, s'ha d'afegir una imatge de capçalera amb una mida de 2000x150px.

L'arxiu PDF és per tenir un arxiu enllaçat amb la pàgina, no amb el contingut.

En el Body posarem el contingut de la pàgina, utilitzant els títols h2, h3 o h4.

Si volem crear desplegables amb continguts, a la secció Paràgraf (Block) podrem crear els necessaris, així com altres tipus de continguts com pot ser una altra caixa tipus el Body.

Si necessitem pujar arxius físicament per enllaçar en el contingut (pdf, docs ... ) podem utilitzar l'opció Arxius varis i enllaçar-los al contingut on sigui necessari.

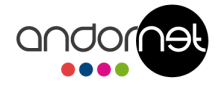

# <span id="page-14-0"></span>**8. Formulari "Tràmits"**

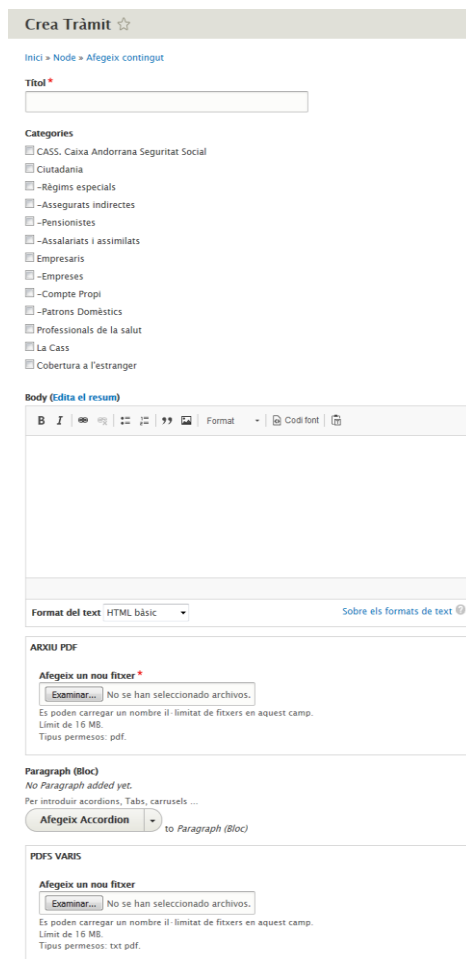

 $\overline{\mathbb{Z}}$  Publicat

Desa Preview

**Opció per afegir o modificar tràmits.** 

Un tràmit té un nom i una categoria per poder ser filtrat.

En el Body podem introduir text descriptiu.

Arxiu PDF és l'arxiu principal del tràmit.

També podem afegir més PDFs si es considera necessari.

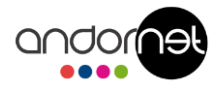

# <span id="page-15-0"></span>**9. Formulari "Arxiu gràfic" o "Actualitat de la CASS"**

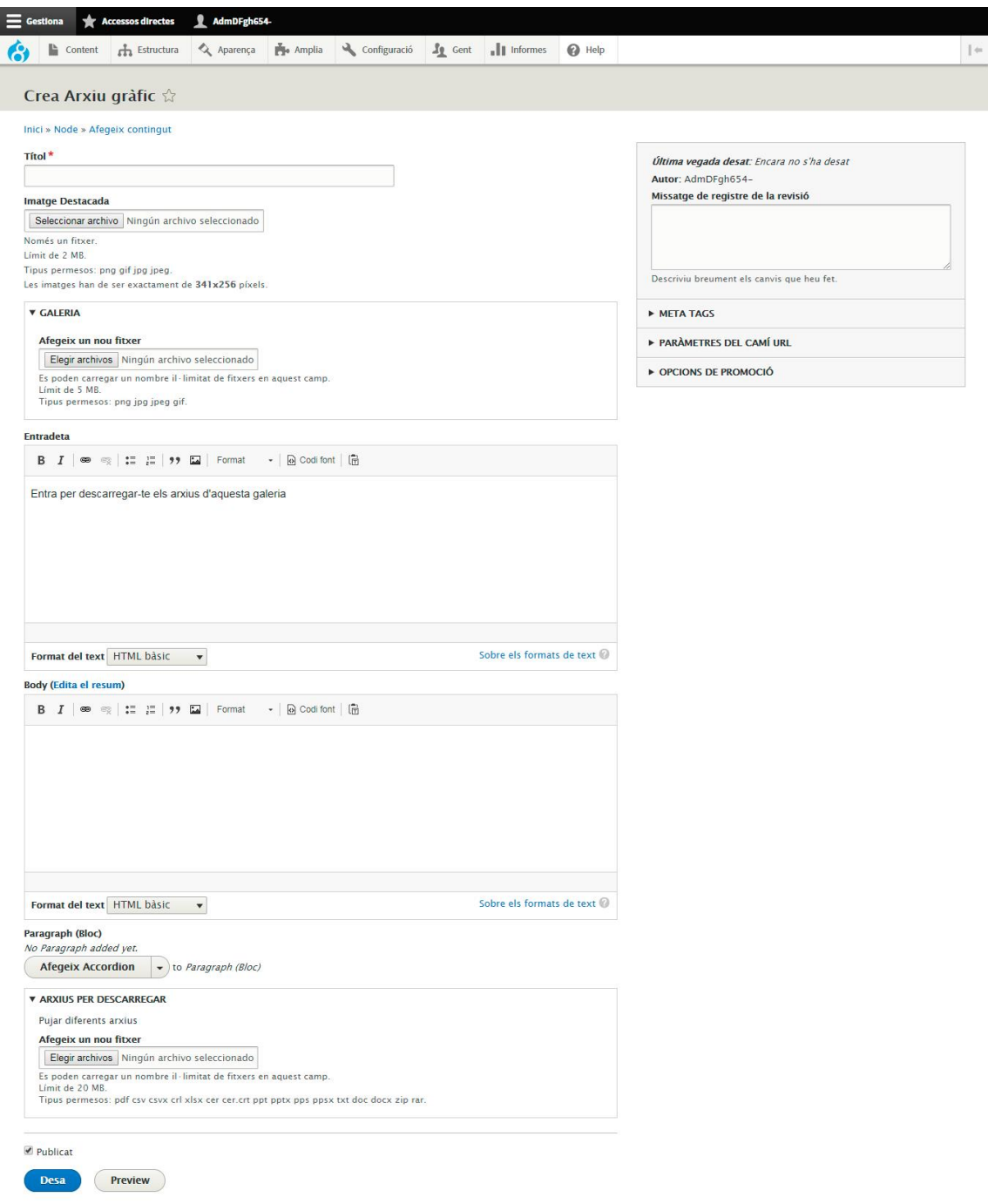

Accedint al menú Content / Afegir Contingut / Arxiu Gràfic o Actualitat de la CASS podrem afegir un dels dos tipus de continguts.

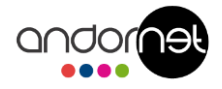

A l'hora d'introduir-los és igual i simplement canviaran de secció.

La imatge destacada és la imatge que apareixerà tant en el llistat com a imatge superior al entrar al contingut.

A la Galeria es pot pujar N imatges que a la vista apareixeran en una galeria interactiva on es podrà baixar individualment cada imatge.

L'Entradeta és un petit text (tres línies) que apareix en el llistat per informar que pot trobar l'usuari. No apareixerà en el contingut

El body és el text que apareixerà en el contingut, com a la resta de continguts, es pot afegir un tabulador o un desplegable.

Als Arxius per descarregar és pot pujar N arxius (pdfs, docs, zips, ...) En cas de voler fer una descarrega de totes les imatges, s'haurà de pujar un ZIP amb les imatges desitjades.

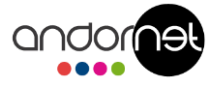

## <span id="page-17-0"></span>**10. HTML Varis**

Hi ha alguns codis HTML necessaris per donar format al web.

## <span id="page-17-1"></span>**9.1 Llistats**

Per crear llistats, hi ha dues opcions, llistat amb un tick

- Les empreses on ha treballat
- El salari cotitzat
- La classe de jubilació cotitzada

#### Al codi html de llistat (UL) s'ha d'afegir les següents classes:

*class="llista2 list-unstyled"*

#### quedant el codi

*<ul class="llista2 list-unstyled">*

```
<li> ... </li>
```
*</ul>*

#### Per llistat amb un cercle

- ◆ Cobertura de despeses sanitàries efectuades per d nomenclatura.
- ◆ Cobertura de despeses hospitalàries o d'internam
- ◆ Despeses de desplaçament i/o d'allotjament de la reglament.

#### Al codi html de llistat (UL) s'ha d'afegir les següents classes:

```
class="llista1 list-unstyled"
```
#### quedant el codi

```
<ul class="llista1 list-unstyled">
<li> ... </li>
</ul>
```
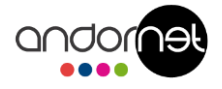

### <span id="page-18-0"></span>**9.2 Modals**

documentació a l'Àrea de tràmits generals o al Comú en horari d'ate reu electrònic cass@cass.ad o cau@cass.ad, si es digitalitza el docur  $\mathsf{t}$ 

#### Per poder afegir l'enllaç al modal d' "**ÀREA DE TRÀMITS**"

```
<a data-target="#modalareatramits1" data-toggle="modal" href="#modalareatramits" 
title="Àrea de tràmits">
    l'Àrea de tràmits
</a>
```
#### Per poder afegir l'enllaç al modal del "**COMÚ**"

```
<a data-target="#modalcomus" data-toggle="modal" href="#modalcomus" title="Comú">
   Comú
</a>
```
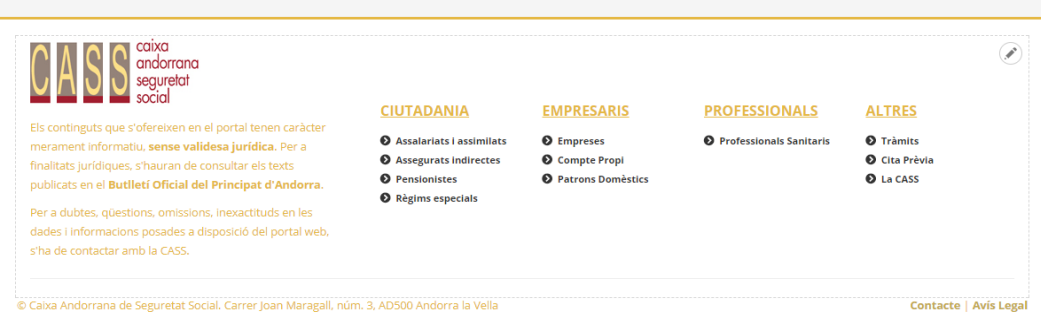

Per poder editar aquesta informació s'ha d'editar el "Footer", ja que és un contingut comú en tot el web.

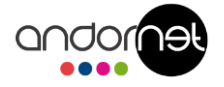

## <span id="page-19-0"></span>**9.3 Taules**

Les taules amb la informació han de tenir una estructura pareguda a:

```
<table class="table table-hover table-striped table-responsive table-bordered">
  <thead>
       <tr>
            <th>TÍTOL</th>
            <th>(...)</th>
       </tr>
    </thead>
    <tbody>
       <tr>
            <th>COLUMNA</th>
           <td>CONTINGUT</td>
            <td>(...)</td>
      </tr>
        <tr>(...)</tr>
    </tbody>
</table>
```
#### I ens dona una taula com la següent:

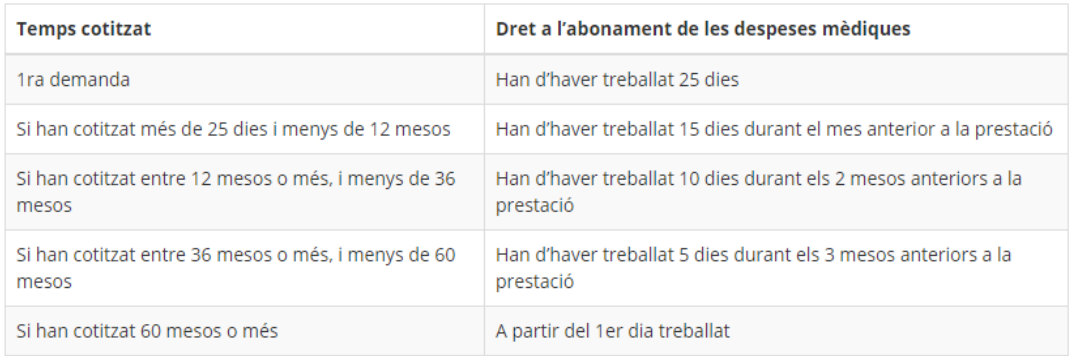

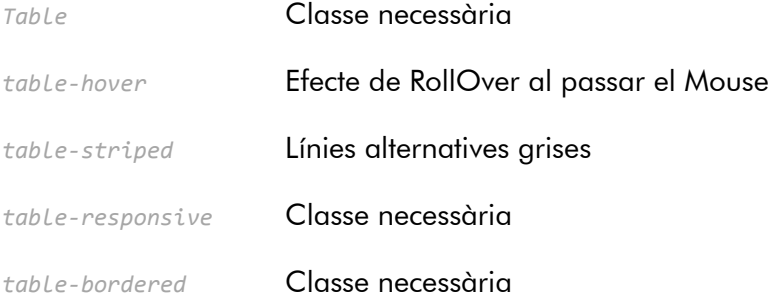

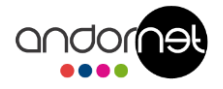

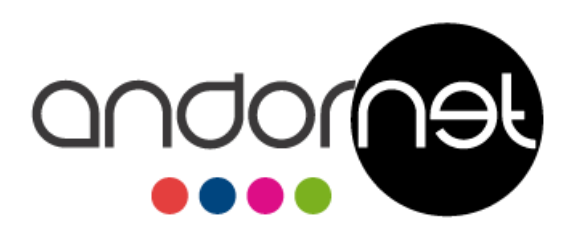

C/Prat de la Creu, 59-65. Esc. C, 3r G. AD500 Andorra la Vella. (Principat d'Andorra) Tel: +376 806 160 - Fax: +376 860 750